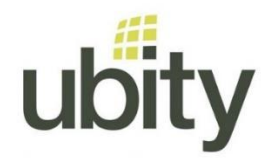

# **YOUR UBITY SERVICE Provisioning your Yealink phones with Ubity**

- *• This procedure is to be followed AFTER the phone's mac address has been added and assigned to an extension in your Ubity account using the studio.ubity.com web portal (see user guides for instructions).*
- *• The phone must be connected to the internet and powered (either with POE (network cable) or an external power supply connected to a standard electrical outlet).*

# **A. Procedure using phone keys**

## *1.* **Reset to factory default**

*If your phone is new, you can skip this step.* 

In order to clear all previous information from your phone you should reset it to the factory settings:

- Press and hold "ok" for 5 seconds
- The phone will ask: "Reset to factory default?"
- Press "Ok" The phone will reboot

## **2. Provision the phone**

Once the phone restart go to:

- Menu
- Advance
- 2. Advanced settings *(note: the default password of Yealink : admin)*
- 6. Auto provision
- In 1. URL enter https://png2.ubity.com
	- o *Note: to enter ":", "/" and "." you should press the \* key*

#### • **DO NOT PRESS SAVE**

#### **3. Pair the phone**

Before saving you need to activate the pairing on our web portal, Studio.

- Log into https://studio.ubity.com
- Go to Management > Phones
- Identify the phone you need to pair and click on the two greens arrows facing opposite directions in the Tools column, next to that same phone. Then enabled, a countdown will appear in place of the green arrows.
- This countdown shows the amount of time during which the phone is allowed to get its updates or configuration changes from our provisioning server.

#### **4. Save the new configuration**

- Click on "Save"
- "Note: provision now?" click: ok
- Go to 8. Reset&Reboot
- Select 2. Reboot

*Note: The administrator password of the phone will be changed. Please contact our customer service team for more information*

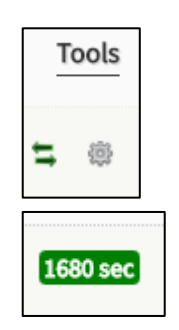

# **B. Procedure using the phone's web interface**

#### *1.* **Reset to factory default**

*If your phone is new, you can skip this step.* 

In order to clear all previous information from your phone you should reset it to his factory settings. For this operation, you will need to have the IP address of your phone. To do so either:

- 1- click on the phone on "ok" or
- 2- you can scan your network or go on the phone.
- Once you obtained the IP:
- Open a browser and enter the IP address found and enter

Log in: admin Password: admin If this information do not work please contact the provider your purchased the phone from or use phone key procedure.

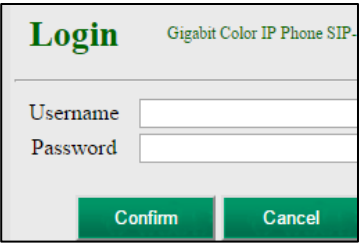

- Select the tab : Settings
- Select in the left bar : Upgrade
- Then click on « Reset to Factory Setting"

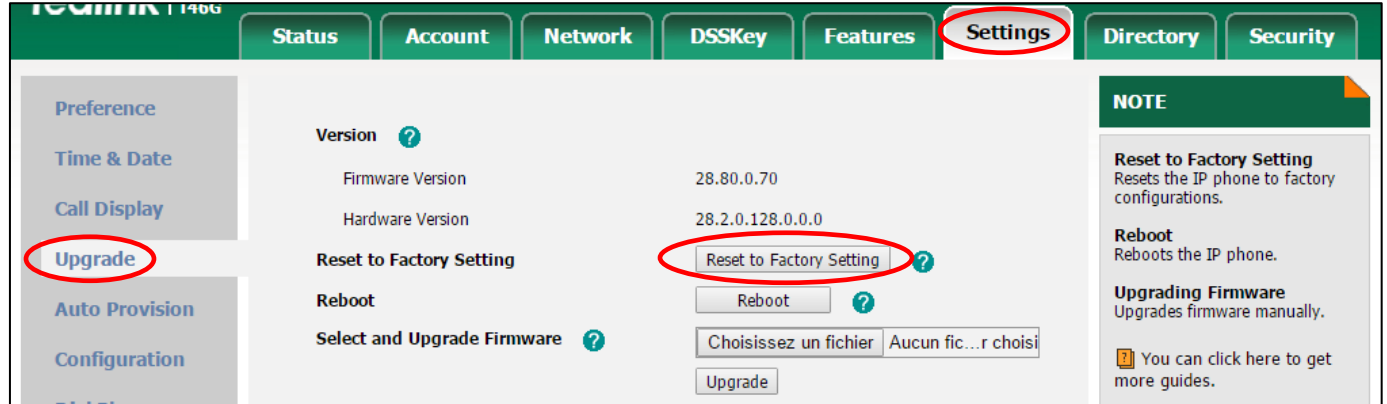

• A pop up will ask you to confirm this choice. The phone will reset, then reboot. You should not unplug it during this process.

## **2. Provision the phone**

Please note that the phone might have change IP address after the last operation.

- Open a browser and enter the IP address found and enter
	- Log in: admin Password: admin

If this information do not work please contact the provider you purchased the phone from.

- Select the tab: Settings
- Select in the left bar : Auto provision
- In Server URL enter https://png2.ubity.com

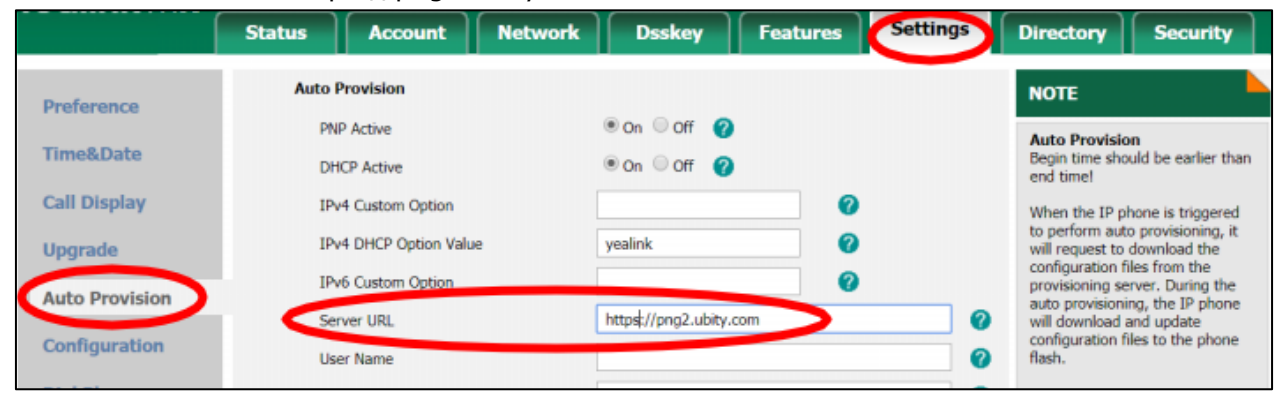

• **DO NOT PRESS Autoprovision now or Confirm**

#### **3. Pair the phone**

Before saving you need to activate the pairing on our web portal, Studio.

- Log into https://studio.ubity.com
- Go to Management > Phones
- Identify the phone you need to pair and click on the two greens arrows facing opposite directions in the Tools column, next to that same phone. Then enabled, a countdown will appear in place of the green arrows. This countdown shows the amount of time during which the phone is allowed to get its updates or configuration changes from our provisioning server.

#### **4. Save the new configuration**

- Click on "Autoprovision Now"
- Then click on Confirm

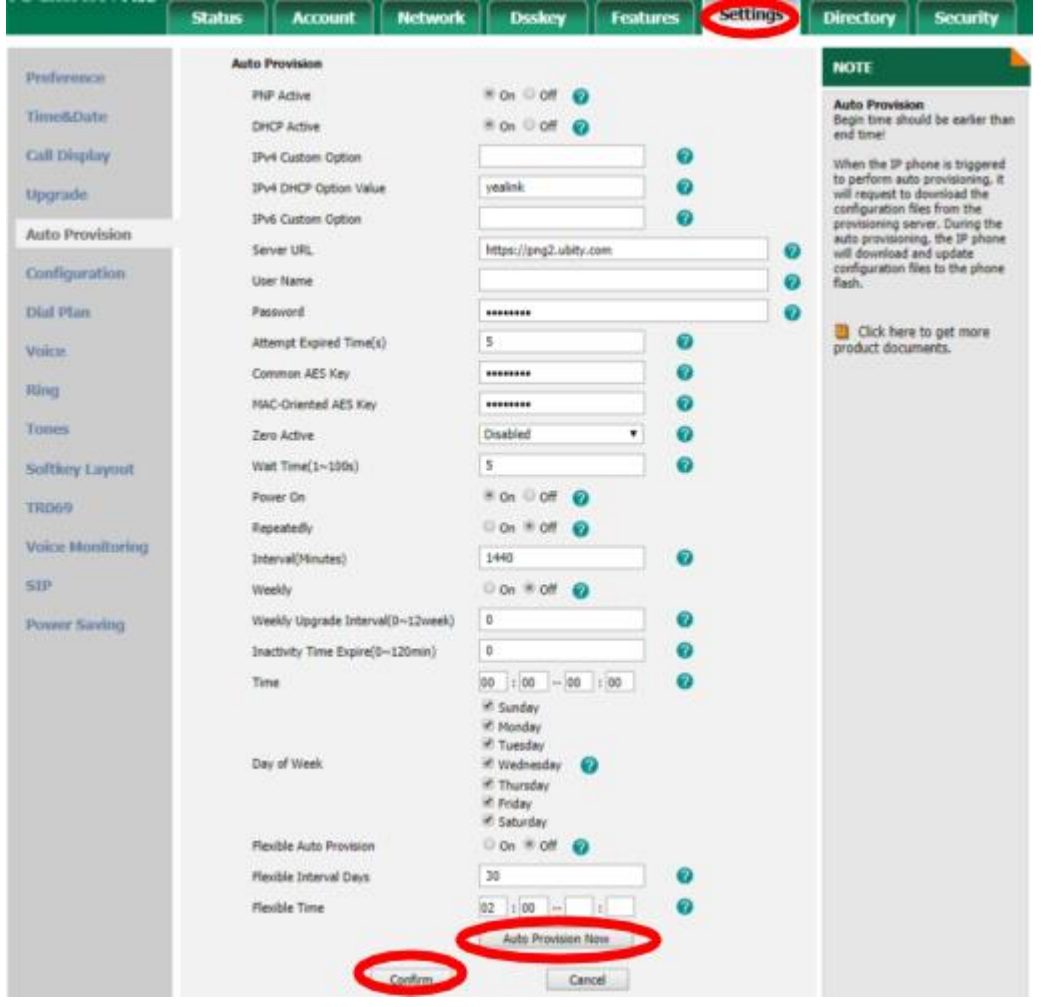

*Note: The administrator password of the phone will be changed. Please contact our customer service team for more information*